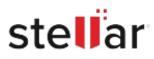

# Stellar Toolkit for iPhone

## Steps to Install

### Step 1

When Opening Dialog Box Appears Click Save File

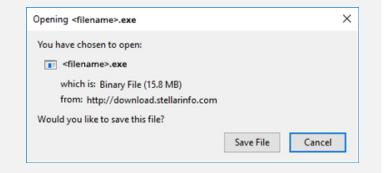

#### Step 2

When Downloads Windows Appears Double-Click the File

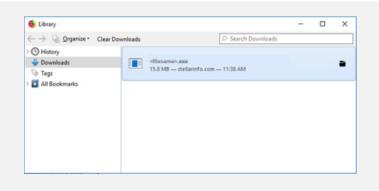

#### Step 3

When Security Warning Dialog Box Appears, Click Run

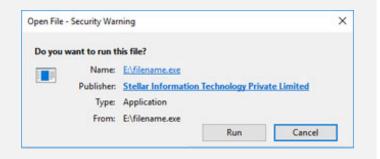

#### **System Requirements:**

Processor: Apple Silicon and Intel (x86, x64) Operating Systems: Windows 11,10, 8.1, 8, & 7